## 1 CloudCampusへアクセスします。

- ・インターネット閲覧ブラウザ(IE/Chrom/Safariなど)を起動します。
- ・URL欄に【https://ccampus.org】と 入力します。
- ・CloudCampusの推奨環境は以下のとおりです。

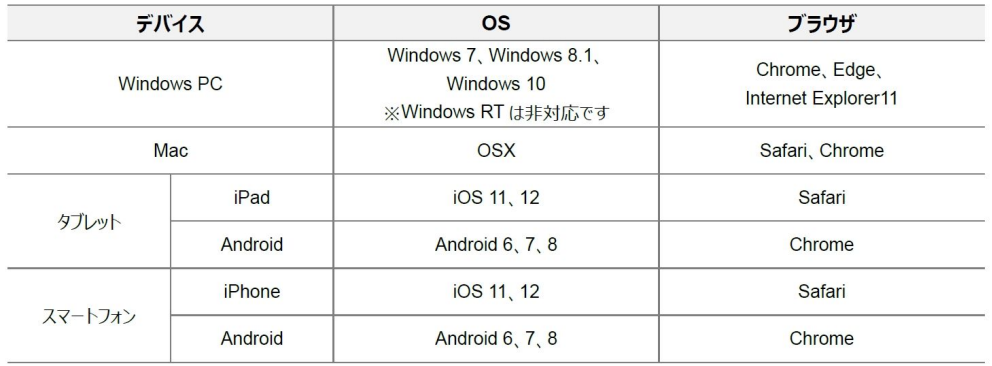

# 2 CloudCampusへサインインします。

サインインに必要な情報は下記のとおりです。

- ・サイトID:nucit
- ・ログインID:ポータルシステムもしくは学習支援システムのログインID
- ・初期パスワード:生年月日8ケタ(例.2001年1月1日の場合 ⇒ 20010101)

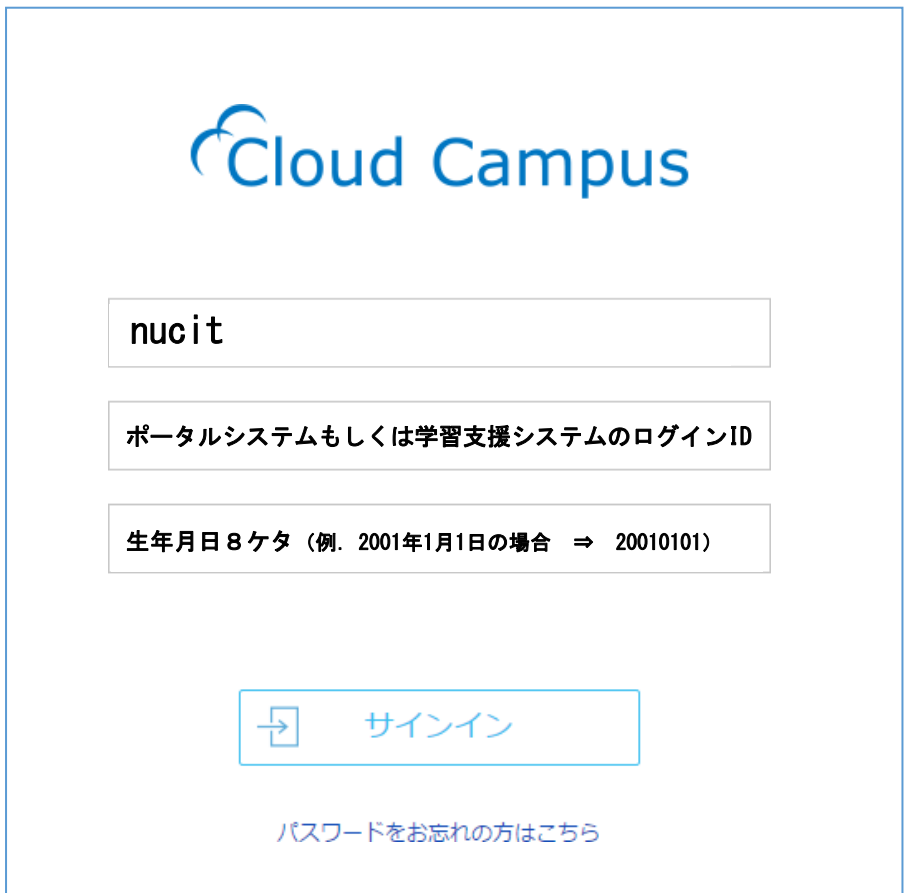

### 3 パスワードの設定を行います。

#### 初回ログインの場合

初回ログインの場合は、[サインイン] をクリック後、パスワー ドリセット画面が表示されます。※1 「新しいパスワード」を入力後、「再入力」に同じパスワードを 入力し、[変更] をクリックします。※2

パスワード設定が完了すると、完了画面が表示されます。 「サインインへ」をクリックし、再度サインインしてください。

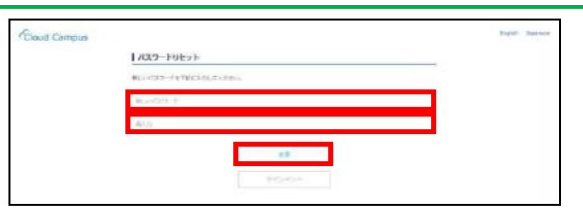

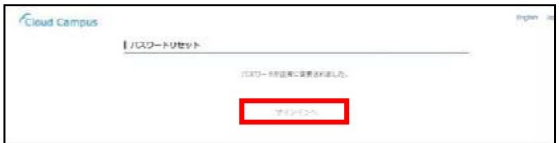

※ 新しいパスワードのルールは、6文字以上です。

# 4 左側のメニューバーから【プロフィール】をクリックし,『秘密の質問内容』, 『秘密の質問回答』を設定する。

画面の下へスクロールをし,『秘密の質問内容』,『秘密の質問回答』をご自身で入力しま す。入力内容を確認したら,[保存する]をクリックします。

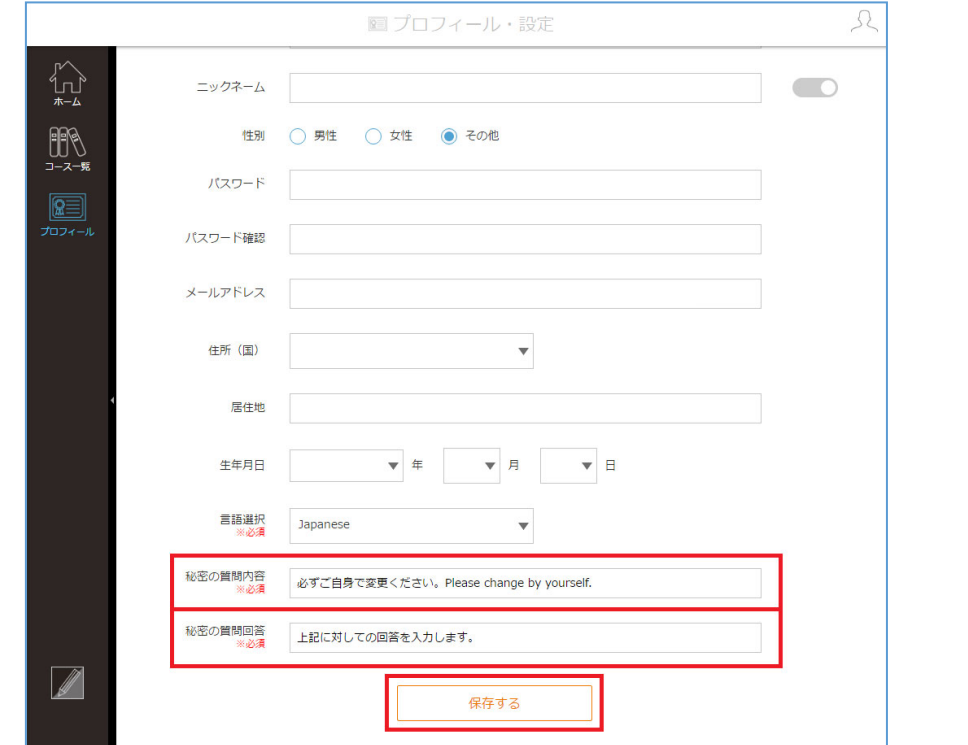

※ この設定は,ログインパスワードを忘れた場合,自分でパスワードを変更すること ができる設定です。

Cloud Campus ログインパスワードを忘れた場合の手順:

ログイン画面にて〔パスワードをお忘れの方はこちら〕をクリック,〔秘密の質 問に答える〕→登録したメールアドレスにパスワードの変更手順が届きます。手順に 従いパスワード変更処理を行うことができます。

万が一パスワードがわからなくなってしまった場合、教務課までお問い合せくださ い。